Πολυμέσα

Οδηγός χρήσης

© Copyright 2007 Hewlett-Packard Development Company, L.P.

Η επωνυµία Windows είναι εµπορικό σήµα κατατεθέν της εταιρείας Microsoft Corporation στις Η.Π.Α.

Οι πληροφορίες στο παρόν έγγραφο µπορεί να αλλάξουν χωρίς προειδοποίηση. Οι µοναδικές εγγυήσεις για προϊόντα και υπηρεσίες της HP είναι αυτές που ορίζονται στις ρητές δηλώσεις εγγύησης που συνοδεύουν αυτά τα προϊόντα και αυτές τις υπηρεσίες. Τίποτα από όσα αναφέρονται στο παρόν δεν πρέπει να εκληφθεί ως πρόσθετη εγγύηση. Η HP δεν θα φέρει ευθύνη για τεχνικά ή λεκτικά σφάλµατα ή παραλείψεις που περιλαµβάνονται στο παρόν.

Πρώτη έκδοση: January 2007

Κωδικός εγγράφου: 430284-151

# Πίνακας περιεχομένων

#### 1 Υλικό πολυμέσων

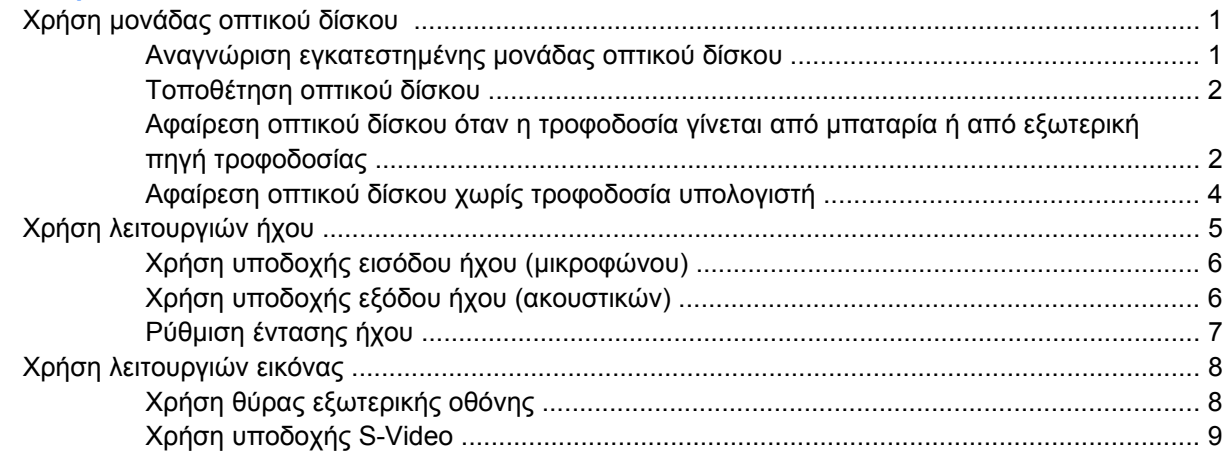

#### 2 Λογισμικό πολυμέσων

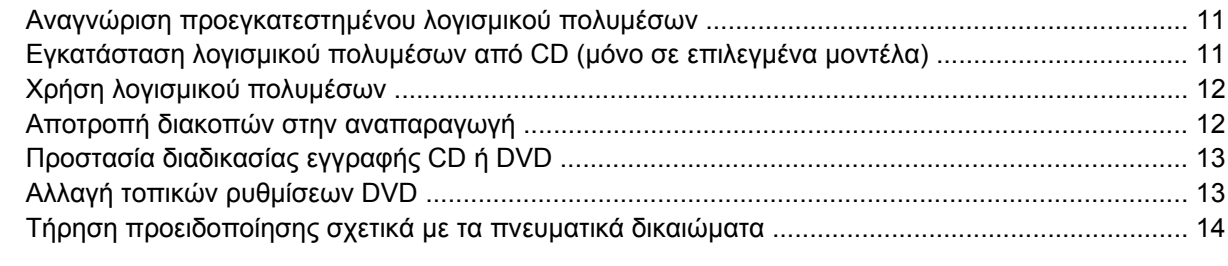

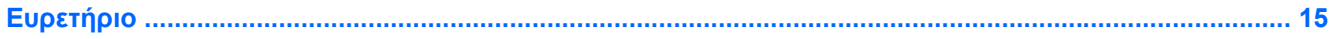

# <span id="page-4-0"></span>**1 Υλικό πολυµέσων**

## **Χρήση µονάδας οπτικού δίσκου**

Η µονάδα οπτικού δίσκου επιτρέπει την αναπαραγωγή, την αντιγραφή και τη δηµιουργία CD ή DVD, ανάλογα µε τον τύπο της µονάδας και λογισµικού που έχει εγκατασταθεί.

### **Αναγνώριση εγκατεστηµένης µονάδας οπτικού δίσκου**

▲ Επιλέξτε **Έναρξη > Υπολογιστής**.

### <span id="page-5-0"></span>**Τοποθέτηση οπτικού δίσκου**

- **1.** Ενεργοποιήστε τον υπολογιστή.
- **2.** Πατήστε το κουµπί απελευθέρωσης **(1)** στην πρόσοψη της µονάδας για να ανοίξετε τη θήκη µέσου.
- **3.** Τραβήξτε έξω τη θήκη **(2)**.
- **4.** Κρατήστε το CD ή το DVD από τις άκρες ώστε να µην αγγίξετε τις επίπεδες επιφάνειες και τοποθετήστε το δίσκο πάνω από το κέντρο της θήκης, µε την πλευρά µε την ετικέτα προς τα επάνω.

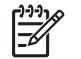

**Σηµείωση** Εάν η πρόσβαση σε ολόκληρη τη θήκη δεν είναι δυνατή, γείρετε το δίσκο προσεκτικά για να τον τοποθετήσετε πάνω από το κέντρο της θήκης.

**5.** Πιέστε ελαφρά το δίσκο **(3)** προς το κέντρο της θήκης µέχρι να ασφαλίσει στη θέση του.

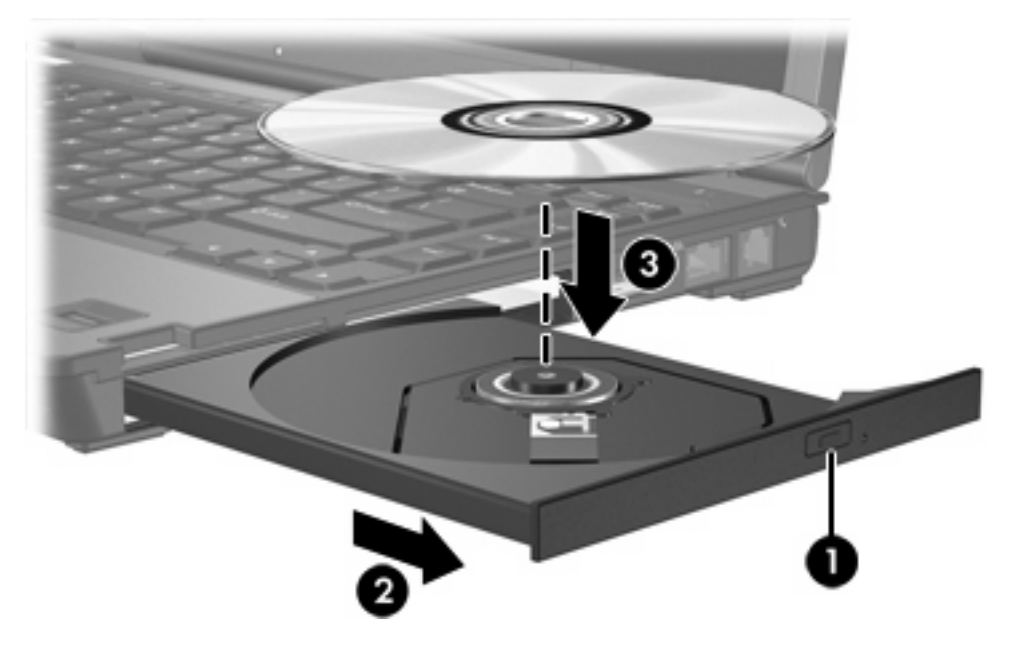

- **6.** Κλείστε τη θήκη µέσων.
	- **Σηµείωση** Μετά την εισαγωγή ενός δίσκου, µια µικρή παύση είναι φυσιολογική. Εάν δεν έχετε ορίσει προεπιλεγµένο πρόγραµµα αναπαραγωγής µέσων, ανοίγει ένα παράθυρο διαλόγου αυτόµατης αναπαραγωγής. Σας ζητείται να επιλέξετε πώς θέλετε να χρησιµοποιήσετε το περιεχόµενο του µέσου.

### **Αφαίρεση οπτικού δίσκου όταν η τροφοδοσία γίνεται από µπαταρία ή από εξωτερική πηγή τροφοδοσίας**

**1.** Πατήστε το κουµπί απελευθέρωσης **(1)** στην πρόσοψη της µονάδας για να ανοίξετε τη θήκη µέσου και στη συνέχεια τραβήξτε προσεκτικά τη θήκη **(2)** προς τα έξω µέχρι να σταµατήσει.

**2.** Αφαιρέστε το δίσκο **(3)** από τη θήκη πιέζοντας ελαφρά προς το κέντρο της θήκης, ενώ ταυτόχρονα ανασηκώνετε το δίσκο κρατώντας τον από τα άκρα του. Να κρατάτε το δίσκο από τα άκρα και όχι από την επίπεδη επιφάνεια.

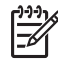

**Σηµείωση** Εάν η πρόσβαση σε ολόκληρη τη θήκη δεν είναι δυνατή, αφαιρέστε το δίσκο προσεκτικά υπό γωνία.

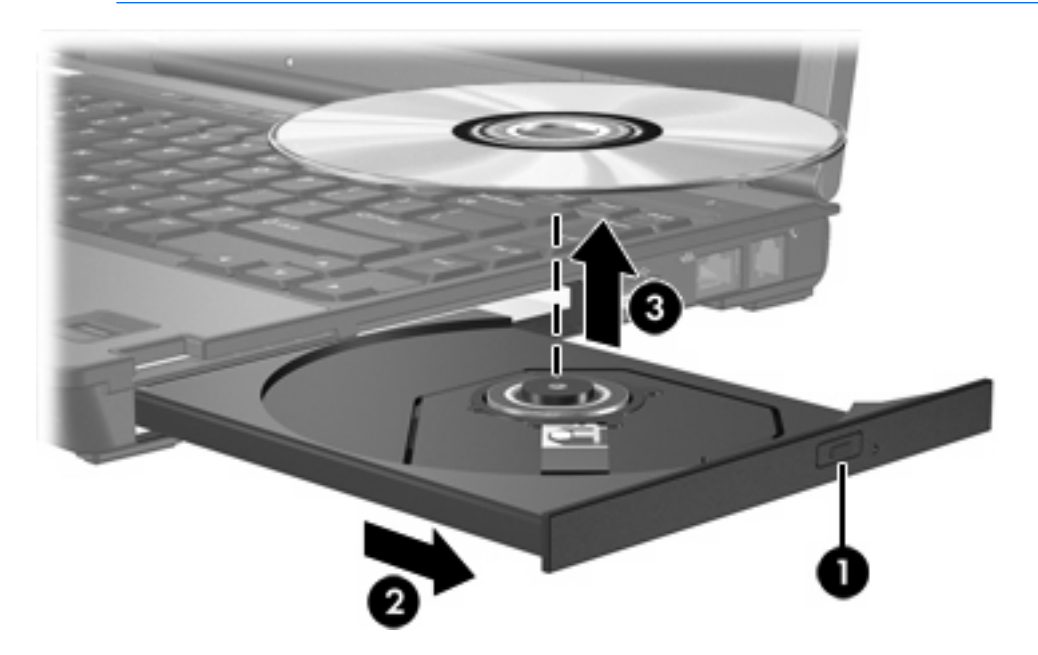

**3.** Κλείστε τη θήκη του δίσκου και φυλάξτε τον δίσκο σε µια προστατευτική θήκη.

### <span id="page-7-0"></span>**Αφαίρεση οπτικού δίσκου χωρίς τροφοδοσία υπολογιστή**

- **1.** Τοποθετήστε την άκρη ενός συνδετήρα **(1)** στην υποδοχή της ασφάλειας στην πρόσοψη της µονάδας δίσκου.
- **2.** Σπρώξτε ελαφρά το συνδετήρα έως ότου απελευθερωθεί η θήκη, και στη συνέχεια τραβήξτε τη θήκη προς τα έξω **(2)** µέχρι να σταµατήσει.
- **3.** Αφαιρέστε το δίσκο **(3)** από τη θήκη πιέζοντας ελαφρά προς το κέντρο της θήκης, ενώ ταυτόχρονα ανασηκώνετε το δίσκο κρατώντας τον από τα άκρα του. Να κρατάτε το δίσκο από τα άκρα και όχι από την επίπεδη επιφάνεια.

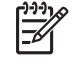

**Σηµείωση** Εάν η πρόσβαση σε ολόκληρη τη θήκη δεν είναι δυνατή, αφαιρέστε το δίσκο προσεκτικά υπό γωνία.

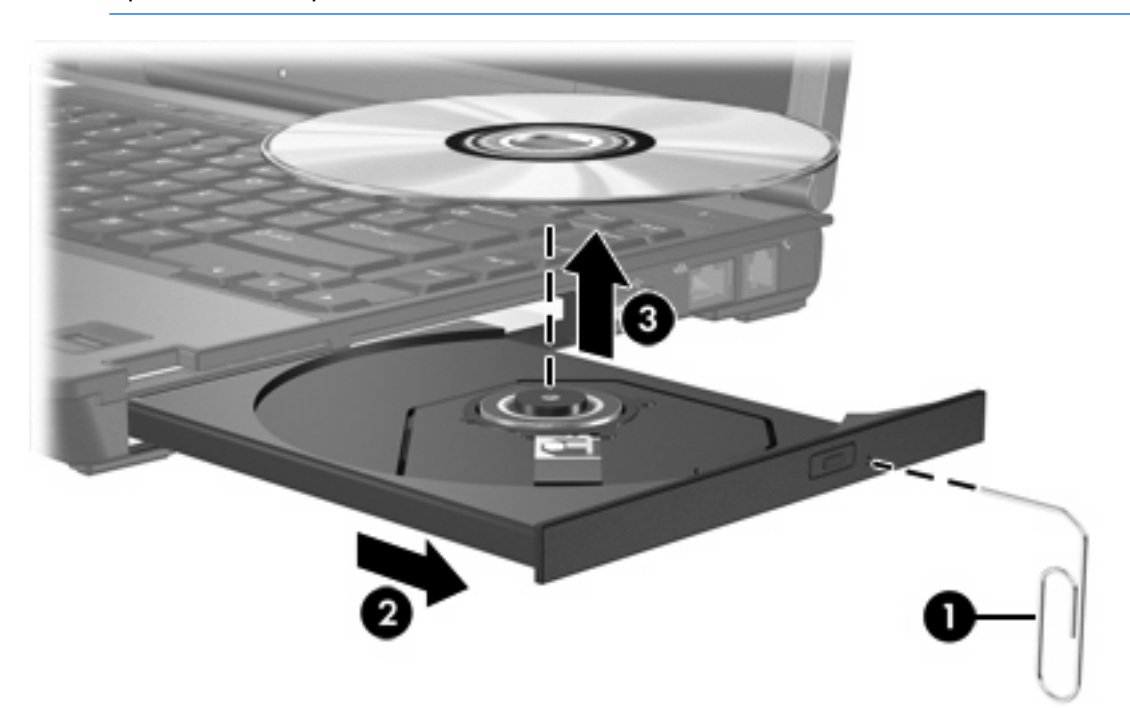

**4.** Κλείστε τη θήκη του δίσκου και φυλάξτε τον δίσκο σε µια προστατευτική θήκη.

# <span id="page-8-0"></span>**Χρήση λειτουργιών ήχου**

Στην εικόνα και στον πίνακα που ακολουθούν περιγράφονται οι λειτουργίες ήχου του υπολογιστή.

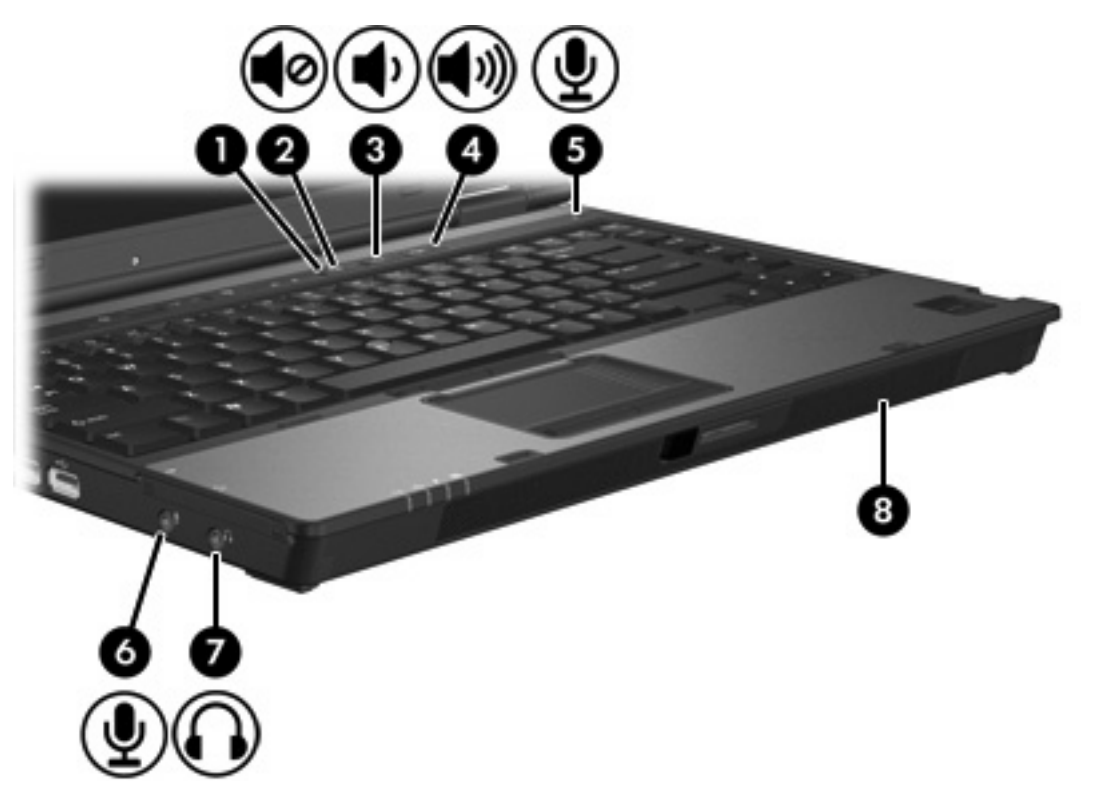

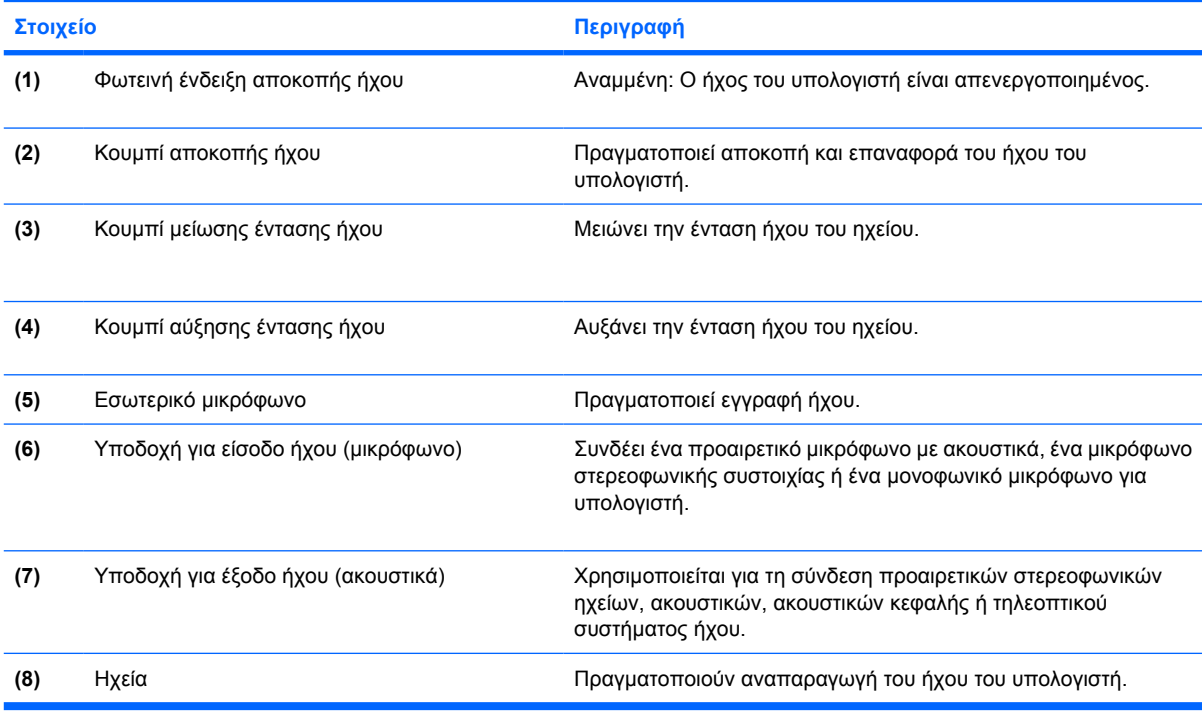

### <span id="page-9-0"></span>**Χρήση υποδοχής εισόδου ήχου (µικροφώνου)**

Ο υπολογιστής είναι εξοπλισµένος µε είναι µια στερεοφωνική υποδοχή µικροφώνου (δύο καναλιών) που υποστηρίζει στερεοφωνική συστοιχία ή µονοφωνικό µικρόφωνο. Η χρήση λογισµικού εγγραφής ήχου µε εξωτερικά µικρόφωνα επιτρέπει τη στερεοφωνική εγγραφή και αναπαραγωγή.

Για τη σύνδεση µικροφώνου στην υποδοχή µικροφώνου, χρησιµοποιήστε µικρόφωνο µε βύσµα 3,5 mm.

### **Χρήση υποδοχής εξόδου ήχου (ακουστικών)**

**ΠΡΟΕΙ∆/ΣΗ!** Για να αποφύγετε τον κίνδυνο τραυµατισµού, ρυθµίστε την ένταση του ήχου, ΛŅ προτού φορέσετε τα ακουστικά, τα ακουστικά αυτιών ή τα ακουστικά µε µικρόφωνο.

**ΠΡΟΣΟΧΗ** Για να αποτρέψετε πιθανή βλάβη σε µια εξωτερική συσκευή, µην συνδέετε ένα βύσµα µονοκαναλικού ήχου (µονοφωνικού) στην υποδοχή ακουστικών.

Εκτός από τη σύνδεση ακουστικών, η υποδοχή ακουστικών χρησιµοποιείται για τη σύνδεση της λειτουργίας εισαγωγής δεδοµένων ήχου µιας συσκευής ήχου/βίντεο, όπως µιας τηλεόρασης ή µιας συσκευής βίντεο (VCR).

Για τη σύνδεση µιας συσκευής στην υποδοχή ακουστικών, να χρησιµοποιείτε µόνο στερεοφωνικό βύσµα 3,5 mm.

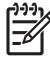

**Σηµείωση** Όταν µια συσκευή συνδεθεί σε υποδοχή ακουστικών, το εσωτερικό ηχείο απενεργοποιείται.

### <span id="page-10-0"></span>**Ρύθµιση έντασης ήχου**

Για να ρυθµίσετε την ένταση του ήχου, χρησιµοποιήστε ένα από τα παρακάτω στοιχεία ελέγχου:

- Κουµπιά ρύθµισης έντασης:
	- Για αποκοπή ή επαναφορά του ήχου, πατήστε το κουµπί αποκοπής ήχου.
	- Για να µειωθεί η ένταση του ήχου, πατήστε το κουµπί µείωσης έντασης ήχου.
	- Για να αυξηθεί η ένταση του ήχου, πατήστε το κουµπί αύξησης έντασης ήχου.
- Έλεγχος έντασης ήχου των Windows®:
	- **α.** Επιλέξτε το εικονίδιο **έντασης ήχου** που βρίσκεται στην περιοχή ειδοποίησης στην δεξιά πλευρά της γραµµής εργασιών.
	- **β.** Αυξήστε ή µειώστε την ένταση, σύροντας το ρυθµιστικό επάνω ή κάτω. Κάντε κλικ στο εικονίδιο **Σίγαση** για αποκοπή της έντασης.

– ή –

- **α.** Κάντε δεξί κλικ στο εικονίδιο **έντασης ήχου** που βρίσκεται στην περιοχή ειδοποίησης, και έπειτα κάντε κλικ στην επιλογή **Open Volume Mixer** (Άνοιγµα ρυθµίσεων έντασης).
- **β.** Στη στήλη Συσκευή, ο ήχος µπορείτε να αυξήσετε ή να µειώσετε την ένταση του ήχου σύροντας το ρυθµιστικό επάνω ή κάτω. Μπορείτε επίσης να επιτύχετε αποκοπή της έντασης κάνοντας κλικ στο εικονίδιο **Σίγαση**.

Εάν το εικονίδιο έντασης δεν υπάρχει στην περιοχή ειδοποίησης, ακολουθήστε τα παρακάτω βήµατα για να το τοποθετήσετε εκεί:

- **α.** Κάντε δεξί κλικ στην περιοχή ειδοποίησης, και στη συνέχεια επιλέξτε **Ιδιότητες**.
- **β.** Κάντε κλικ στην καρτέλα **Περιοχή ειδοποιήσεων**.
- **γ.** Στα Εικονίδια συστήµατος, επιλέξτε το πλαίσιο ελέγχου **Ένταση ήχου**.
- **δ.** Κάντε κλικ στο **OK**.
- Έλεγχος έντασης ήχου εφαρμογών:

Η ένταση µπορεί επίσης να ρυθµιστεί µέσα από ορισµένες εφαρµογές.

## <span id="page-11-0"></span>**Χρήση λειτουργιών εικόνας**

Ο υπολογιστής περιλαµβάνει τις ακόλουθες λειτουργίες εικόνας:

- Θύρα εξωτερικής οθόνης, στην οποία συνδέεται τηλεόραση, οθόνη ή προβολέας.
- Υποδοχή εξόδου S-Video που συνδέει ποικιλία εξαρτημάτων βίντεο

### **Χρήση θύρας εξωτερικής οθόνης**

Η θύρα εξωτερικής οθόνης συνδέει µια εξωτερική συσκευή προβολής, όπως µια εξωτερική οθόνη ή προβολέα στον υπολογιστή.

Για να συνδέσετε µια συσκευή οθόνης:

Συνδέστε το καλώδιο της συσκευής στη θύρα εξωτερικής οθόνης.

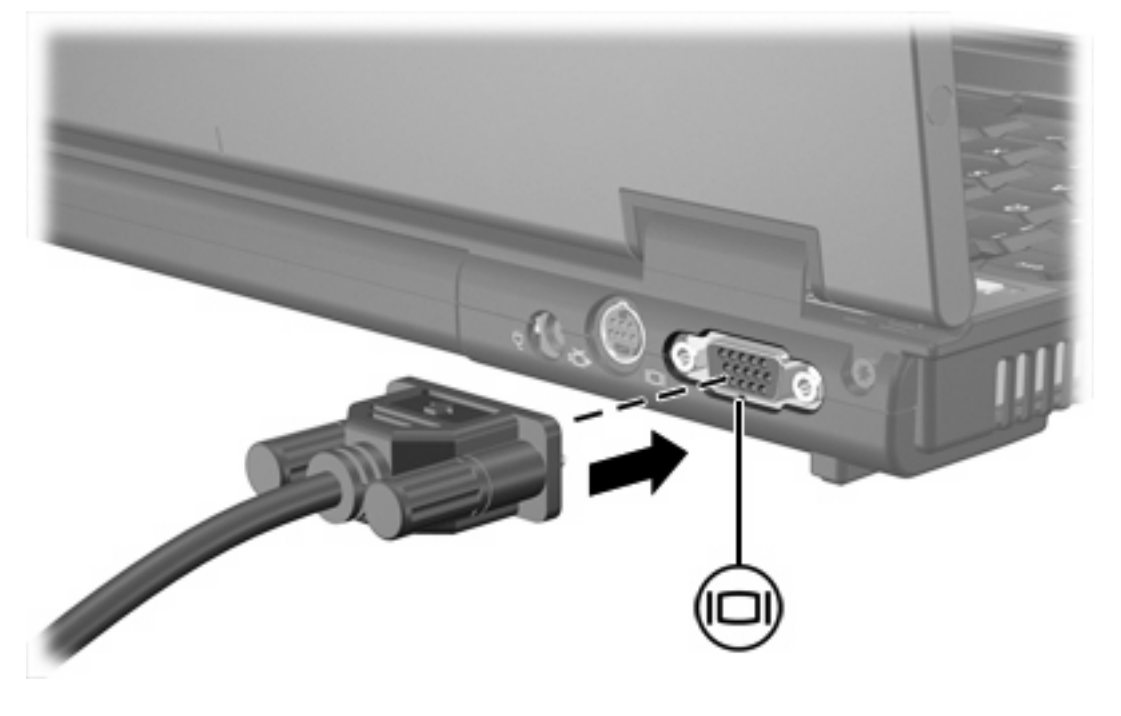

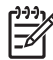

**Σηµείωση** Εάν µια σωστά συνδεδεµένη εξωτερική συσκευή δεν εµφανίζει εικόνα, πατήστε το πλήκτρο fn+f4 για εναλλαγή της εικόνας στη συσκευή.

### <span id="page-12-0"></span>**Χρήση υποδοχής S-Video**

Η υποδοχή εξόδου S-Video 7 ακίδων χρησιµοποιείται για τη σύνδεση του υπολογιστή σε µια προαιρετική συσκευή S-video, όπως τηλεόραση, συσκευή βίντεο (VCR), φορητή βιντεοκάµερα, συσκευή προβολής ή κάρτα καταγραφής βίντεο.

Ο υπολογιστής υποστηρίζει µία συσκευή S-Video, συνδεδεµένη στην υποδοχή εξόδου S-Video, ενώ ταυτόχρονα υποστηρίζει µια εικόνα στην οθόνη του υπολογιστή ή σε οποιαδήποτε άλλη από τις υποστηριζόµενες εξωτερικές οθόνες.

**Σηµείωση** Για µετάδοση σηµάτων βίντεο µέσω της υποδοχής εξόδου S-Video ,χρειάζεστε ένα καλώδιο S-Video, το οποίο µπορείτε να προµηθευτείτε από τα περισσότερα καταστήµατα λιανικής πώλησης ηλεκτρονικών συσκευών. Εάν συνδυάζετε λειτουργίες ήχου και εικόνας, όπως µε την αναπαραγωγή µιας ταινίας DVD στον υπολογιστή σας και προβολή της στην οθόνη της τηλεόρασης, χρειάζεστε επίσης ένα τυπικό καλώδιο ήχου, το οποίο µπορείτε να προµηθευτείτε από τα περισσότερα καταστήµατα λιανικής πώλησης ηλεκτρονικών συσκευών

**Σηµείωση** Η σύνδεση S-Video παρέχει εικόνα υψηλότερης ποιότητας από ότι η σύνδεση σύνθετου σήµατος εικόνας.

Για να συνδέσετε µια συσκευή εικόνας στην υποδοχή εξόδου S-Video:

**1.** Συνδέστε το ένα άκρο του καλωδίου S-Video στην υποδοχή εξόδου S-Video του υπολογιστή.

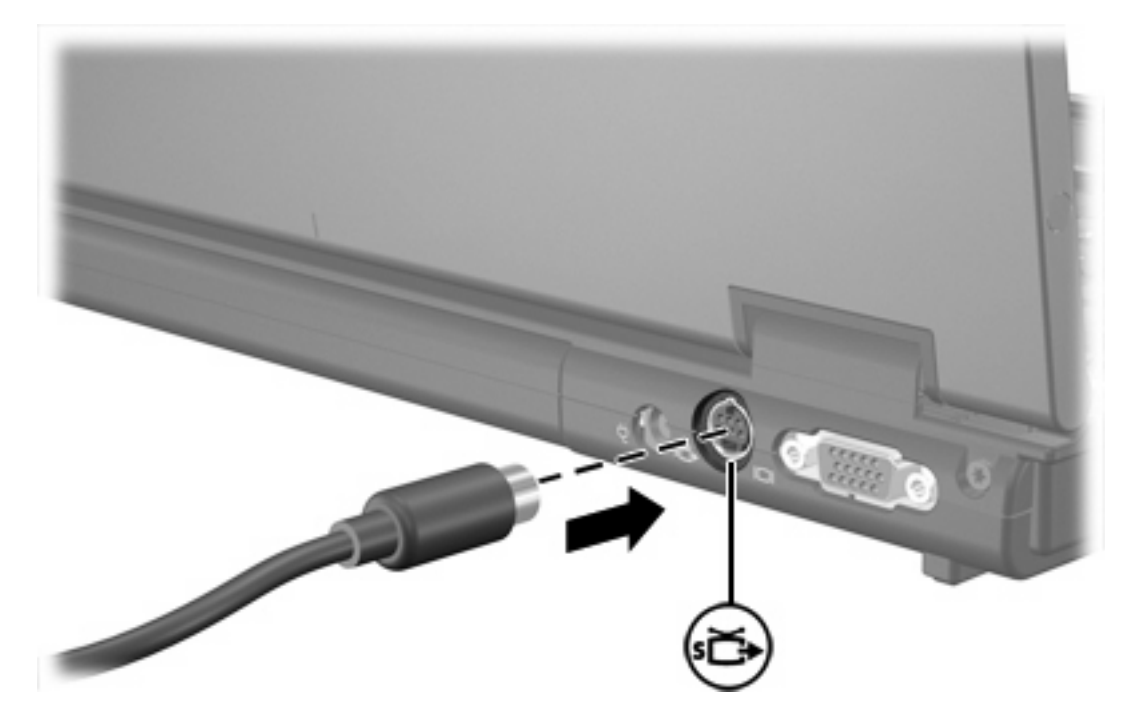

- **2.** Συνδέστε το άλλο άκρο του καλωδίου στη συσκευή εικόνας, σύµφωνα µε τις οδηγίες που περιλαµβάνονται στον οδηγό χρήσης της συσκευής.
- **3.** Πατήστε τα πλήκτρα fn+f4 για να πραγµατοποιήσετε εναλλαγή της εικόνας ανάµεσα στις συσκευές προβολής που είναι συνδεδεµένες στον υπολογιστή.

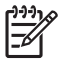

**Σηµείωση** Εάν η πρόσβαση στην υποδοχή εξόδου S-Video-out στον υπολογιστή δεν είναι εφικτή επειδή ο υπολογιστής είναι συνδεδεµένος σε προαιρετική συσκευή επιτραπέζιας σύνδεσης, συνδέστε το καλώδιο S-Video στην υποδοχή εξόδου S-Video της συσκευής επιτραπέζιας σύνδεσης.

# <span id="page-14-0"></span>**2 Λογισµικό πολυµέσων**

Ο υπολογιστής διαθέτει προεγκατεστηµένο λογισµικό πολυµέσων. Ορισµένα µοντέλα ενδέχεται να αποστέλλονται µε επιπλέον λογισµικό πολυµέσων σε οπτικό δίσκο.

Ανάλογα µε τον εξοπλισµό και το λογισµικό που συνοδεύουν τον υπολογιστή, ενδέχεται να υποστηρίζονται οι παρακάτω εργασίες πολυµέσων:

- Αναπαραγωγή ψηφιακών μέσων, συμπεριλαμβανομένων CD ήχου και εικόνας, DVD ήχου και εικόνας και ραδιοφώνου µέσω Internet
- ∆ηµιουργία ή αντιγραφή CD δεδοµένων
- Δημιουργία, επεξεργασία και εγγραφή CD ήχου
- Δημιουργία, επεξεργασία και εγγραφή βίντεο ή ταινίας σε DVD ή βίντεο CD

**Σηµείωση** Για λεπτοµέρειες σχετικά µε τη χρήση του λογισµικού που συνοδεύει τον υπολογιστή, ανατρέξτε στις οδηγίες του κατασκευαστή λογισµικού, οι οποίες ενδέχεται να παρέχονται σε δίσκο, ως online αρχεία βοήθειας ή στην τοποθεσία Web του κατασκευαστή λογισµικού.

### **Αναγνώριση προεγκατεστηµένου λογισµικού πολυµέσων**

Για να προβάλετε και να έχετε πρόσβαση στο προεγκατεστηµένο λογισµικό πολυµέσων στον υπολογιστή:

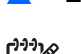

▲ Επιλέξτε **Έναρξη > Όλα τα προγράµµατα**.

**Σηµείωση** Μπορείτε επίσης να επανεγκαταστήσετε λογισµικό πολυµέσων στον υπολογιστή. Επιλέξτε **Έναρξη > Όλα τα προγράµµατα > Εγκατάσταση λογισµικού**.

### **Εγκατάσταση λογισµικού πολυµέσων από CD (µόνο σε επιλεγµένα µοντέλα)**

Για να εγκαταστήσετε λογισµικό πολυµέσων από CD που συνοδεύει τον υπολογιστή:

- **1.** Εισάγετε το CD λογισµικού πολυµέσων στη µονάδα οπτικού δίσκου.
- **2.** Όταν ανοίξει ο οδηγός εγκατάστασης, ακολουθήστε τις οδηγίες εγκατάστασης που θα εµφανιστούν στην οθόνη.
- **3.** Εάν σας ζητηθεί, επανεκκινήστε τον υπολογιστή.

<span id="page-15-0"></span>Επαναλάβετε τη διαδικασία εγκατάστασης για το σύνολο του λογισµικού πολυµέσων σε CD που θέλετε να εγκαταστήσετε.

## **Χρήση λογισµικού πολυµέσων**

**1.** Επιλέξτε **Έναρξη > Όλα τα προγράµµατα** και ανοίξτε το πρόγραµµα πολυµέσων που θέλετε να χρησιµοποιήσετε. Για παράδειγµα, εάν θέλετε να χρησιµοποιήσετε το Windows Media Player για την αναπαραγωγή ενός CD ήχου, επιλέξτε **Windows Media Player**.

**Σηµείωση** Κάποια προγράµµατα µπορεί να βρίσκονται σε δευτερεύοντες φακέλους.

- **2.** Τοποθετήστε το δίσκο µέσων, όπως ένα CD ήχου, στη µονάδα οπτικού δίσκου.
- **3.** Ακολουθήστε τις οδηγίες στην οθόνη.

– ή –

**1.** Τοποθετήστε το δίσκο µέσων, όπως ένα CD ήχου, στη µονάδα οπτικού δίσκου.

Ανοίγει ένα παράθυρο διαλόγου αυτόµατης αναπαραγωγής.

**2.** Επιλέξτε µια εργασία πολυµέσων από τη λίστα εργασιών.

### **Αποτροπή διακοπών στην αναπαραγωγή**

Για να µειωθεί η πιθανότητα πρόκλησης διακοπών στην αναπαραγωγή:

- Αποθηκεύστε την εργασία σας και κλείστε όλα τα ανοιχτά προγράµµατα πριν από την αναπαραγωγή ενός CD ή DVD.
- Μη συνδέετε ή αποσυνδέετε υλικό κατά την αναπαραγωγή ενός δίσκου.

Μην προετοιµάζετε την αδρανοποίηση ή την αναστολή λειτουργίας κατά την αναπαραγωγή δίσκου. ∆ιαφορετικά, µπορεί να δείτε ένα προειδοποιητικό µήνυµα που σας ρωτά αν θέλετε να συνεχίσετε. Αν εµφανιστεί το µήνυµα αυτό, επιλέξτε **Όχι**. Αφού επιλέξετε "Όχι":

● Η αναπαραγωγή µπορεί να συνεχιστεί.

– ή –

● Ενδέχεται να διακοπεί η αναπαραγωγή και να σβήσει η οθόνη. Για επιστροφή στην αναπαραγωγή του CD ή του DVD, πατήστε το κουµπί λειτουργίας και επανεκκινήστε το δίσκο.

## <span id="page-16-0"></span>**Προστασία διαδικασίας εγγραφής CD ή DVD**

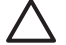

**ΠΡΟΣΟΧΗ** Για να αποφύγετε απώλεια πληροφοριών ή πρόκληση βλάβης στο δίσκο:

Προτού κάνετε εγγραφή σε ένα δίσκο, συνδέστε τον υπολογιστή σε µια αξιόπιστη εξωτερική πηγή τροφοδοσίας. Μην πραγµατοποιείτε εγγραφή σε δίσκο, ενώ ο υπολογιστής λειτουργεί µε µπαταρία.

Πριν πραγµατοποιήσετε εγγραφή στο δίσκο, κλείστε όλα τα προγράµµατα εκτός από το λογισµικό του δίσκου που χρησιµοποιείτε.

Μην πραγµατοποιείτε απευθείας αντιγραφή από ένα δίσκο προέλευσης σε ένα δίσκο προορισµού ή από µια µονάδα δίσκου δικτύου σε ένα δίσκο προορισµού. Αντί για αυτό, αντιγράψτε από ένα δίσκο προέλευσης ή από µια µονάδα δικτύου στον σκληρό δίσκο σας και στη συνέχεια αντιγράψτε από τον σκληρό δίσκο σας στο δίσκο προορισµού.

Μη χρησιµοποιείτε το πληκτρολόγιο και µη µετακινείτε τον υπολογιστή κατά τη διάρκεια της εγγραφής σε ένα δίσκο. Η διαδικασία εγγραφής είναι ευαίσθητη στις δονήσεις.

### **Αλλαγή τοπικών ρυθµίσεων DVD**

Τα περισσότερα DVD που περιέχουν αρχεία πνευµατικής ιδιοκτησίας περιέχουν και κωδικούς περιοχής. Οι κωδικοί περιοχής βοηθούν στην προστασία των πνευµατικών δικαιωµάτων παγκοσµίως.

Μπορείτε να αναπαραγάγετε ένα DVD που περιέχει κωδικό περιοχής µόνο εάν ο κωδικός περιοχής του DVD συµφωνεί µε την τοπική ρύθµιση της µονάδας του DVD.

**ΠΡΟΣΟΧΗ** Οι τοπικές ρυθµίσεις στη µονάδα DVD µπορούν να τροποποιηθούν µόνο 5 φορές.

Η τοπική ρύθµιση που επιλέγετε την πέµπτη φορά γίνεται η µόνιµη ρύθµιση περιοχής της µονάδας DVD.

Ο αριθµός των επιτρεπόµενων αλλαγών περιοχής που αποµένουν στη µονάδα εµφανίζεται στο πλαίσιο "Αλλαγές που αποµένουν" στην καρτέλα Περιοχή DVD. Ο αριθµός στο πεδίο περιλαµβάνει την πέµπτη και µόνιµη αλλαγή.

Για να αλλάξετε ρυθµίσεις µέσω του λειτουργικού συστήµατος:

#### **1.** Επιλέξτε **Έναρξη > Υπολογιστής > Ιδιότητες συστήµατος**.

**2.** Στο αριστερό τµήµα του παραθύρου, επιλέξτε **∆ιαχείριση Συσκευών**.

**Σηµείωση** Τα Windows περιλαµβάνουν τη λειτουργία Έλεγχος λογαριασµού χρήστη για να βελτιώσουν την ασφάλεια του υπολογιστή σας. Μπορεί να σας ζητηθεί η άδειά σας ή κωδικός πρόσβασης για εργασίες όπως η εγκατάσταση εφαρµογών, εκτέλεση βοηθητικών προγραµµάτων ή αλλαγές ρυθµίσεων των Windows. Ανατρέξτε στην online βοήθεια των Windows για περισσότερες πληροφορίες.

- **3.** Κάντε κλικ στο σύµβολο "+" δίπλα στο **Μονάδες DVD/CD-ROM**.
- **4.** Κάντε δεξί κλικ στη µονάδα DVD για την οποία θέλετε να αλλάξετε τις τοπικές ρυθµίσεις και κατόπιν κάντε κλικ στο **Ιδιότητες**.
- <span id="page-17-0"></span>**5.** Πραγµατοποιήστε τις επιθυµητές αλλαγές στην καρτέλα **Περιοχή DVD**.
- **6.** Κάντε κλικ στο **OK**.

### **Τήρηση προειδοποίησης σχετικά µε τα πνευµατικά δικαιώµατα**

Σύµφωνα µε την ισχύουσα νοµοθεσία περί πνευµατικών δικαιωµάτων, η δηµιουργία µη εξουσιοδοτηµένων αντιγράφων υλικού που προστατεύεται από πνευµατικά δικαιώµατα αποτελεί ποινικό αδίκηµα, συµπεριλαµβανοµένων των προγραµµάτων υπολογιστή, ταινιών, µεταδόσεων και εγγραφών ήχου. Μην χρησιµοποιείτε αυτόν τον υπολογιστή για τέτοιους σκοπούς.

# <span id="page-18-0"></span>**Ευρετήριο**

#### **Α**

ακουστικά [5](#page-8-0) ακουστικά αυτιών [5](#page-8-0)

#### **Ε**

ένταση, ρύθµιση [7](#page-10-0)

#### **Η**

ηχείο [5](#page-8-0)

#### **Θ**

θύρα εξωτερικής οθόνης [8](#page-11-0) θύρες εξωτερική οθόνη [8](#page-11-0)

### **Κ**

κουµπί αποκοπής ήχου [5,](#page-8-0) [7](#page-10-0) κουµπιά αποκοπή ήχου [5](#page-8-0), [7](#page-10-0) κωδικοί περιοχής, DVD [13](#page-16-0)

### **Λ**

λειτουργίες ήχου [5](#page-8-0) λογισµικό αναγνώριση [11](#page-14-0) εγκατάσταση [11](#page-14-0) πολυµέσα [11](#page-14-0) χρήση [12](#page-15-0) λογισµικό πολυµέσων αναγνώριση [11](#page-14-0) εγκατάσταση [11](#page-14-0) περιγραφή [11](#page-14-0) χρήση [12](#page-15-0)

### **Μ**

µικρόφωνα, υποστηριζόµενα [6](#page-9-0) µονάδα οπτικού δίσκου αναπαραγωγή [12](#page-15-0) προστασία [13](#page-16-0)

### **Ο**

οθόνη, σύνδεση [8](#page-11-0) οπτικός δίσκος αφαίρεση, µε τροφοδοσία [2](#page-5-0) αφαίρεση, χωρίς τροφοδοσία [4](#page-7-0) εγγραφή σε [13](#page-16-0) τοποθέτηση [2](#page-5-0)

#### **Π**

προβολέας, σύνδεση [8](#page-11-0) προγράµµατα αναγνώριση [11](#page-14-0) εγκατάσταση [11](#page-14-0) πολυµέσα [11](#page-14-0) χρήση [12](#page-15-0) προειδοποίηση για τα πνευµατικά δικαιώµατα [14](#page-17-0) προστασία αναπαραγωγής [12](#page-15-0)

### **Τ**

τοπικές ρυθµίσεις DVD [13](#page-16-0)

### **Υ**

υποδοχές είσοδος ήχου (µικροφώνου) [5,](#page-8-0) [6](#page-9-0) έξοδος ήχου (ακουστικά) [5](#page-8-0), [6](#page-9-0) έξοδος S-Video [8](#page-11-0), [9](#page-12-0) υποδοχή για είσοδο ήχου (µικρόφωνο) [5](#page-8-0), [6](#page-9-0) υποδοχή εξόδου ήχου (ακουστικών) [5](#page-8-0), [6](#page-9-0) Υποδοχή εξόδου S-Video [8,](#page-11-0) [9](#page-12-0)

#### **C**

CD αναπαραγωγή [12](#page-15-0) αφαίρεση, µε τροφοδοσία [2](#page-5-0) αφαίρεση, χωρίς τροφοδοσία [4](#page-7-0) εγγραφή σε [13](#page-16-0) προστασία [13](#page-16-0) τοποθέτηση [2](#page-5-0)

#### **D**

DVD αλλαγή των τοπικών ρυθµίσεων [13](#page-16-0) αναπαραγωγή [12](#page-15-0) αφαίρεση, µε τροφοδοσία [2](#page-5-0) αφαίρεση, χωρίς τροφοδοσία [4](#page-7-0) εγγραφή σε [13](#page-16-0) προστασία [13](#page-16-0) τοποθέτηση [2](#page-5-0)

#### **T**

TV [6](#page-9-0)

#### **V** VCR [6](#page-9-0)

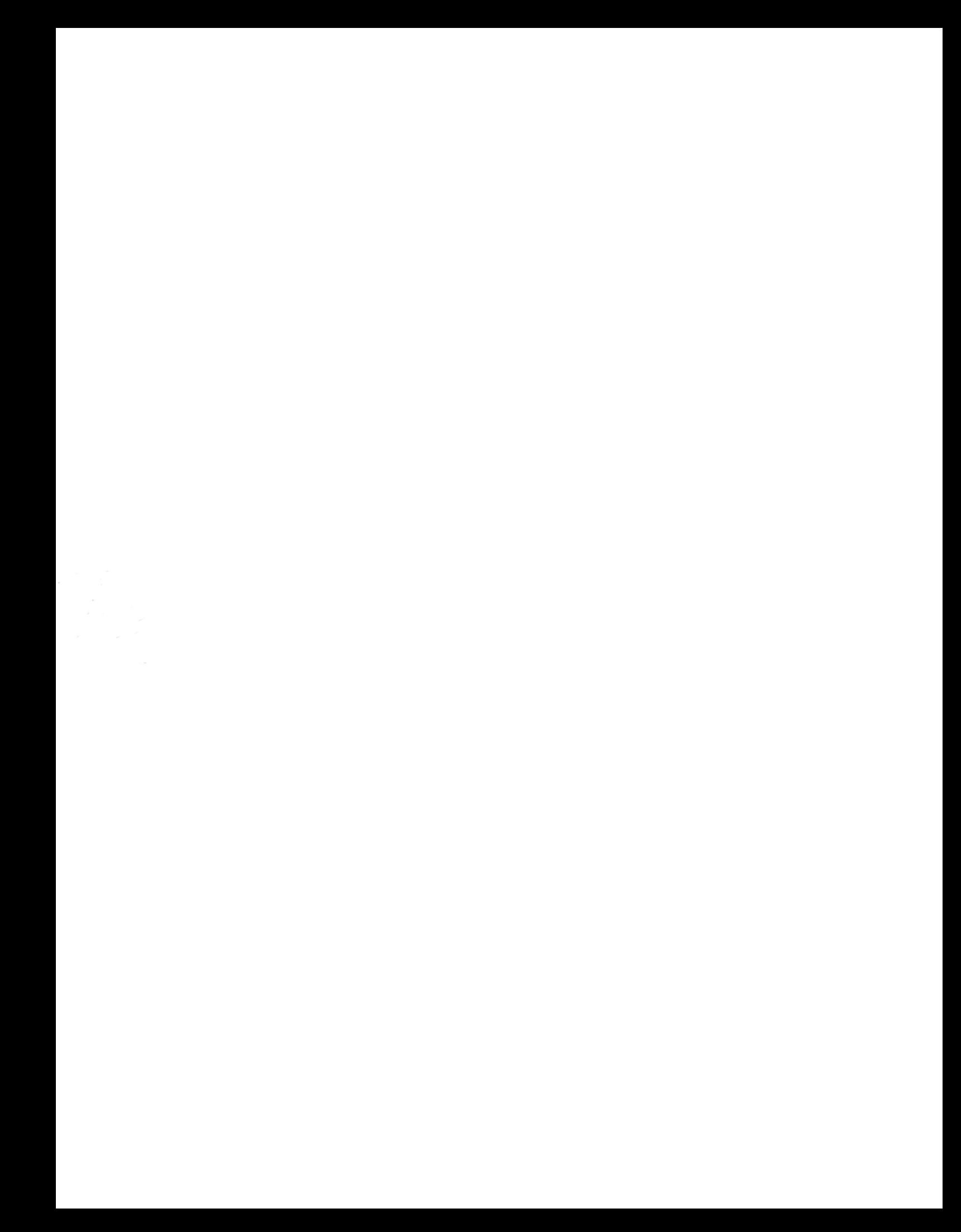